#### **United States Bankruptcy Court Eastern District of Michigan**

October 2017

### **ePOC Filing Guide**

Enter the case number Enter the name of the Creditor filing the claim (or a portion of the name) Select the party filing the claim using the drop down list

(i.e.: creditor, creditor attorney, debtor, debtor attorney or trustee) Read the redaction notice and ensure that the information being filed is in compliance Check the Redaction Box after verification Click "Next"

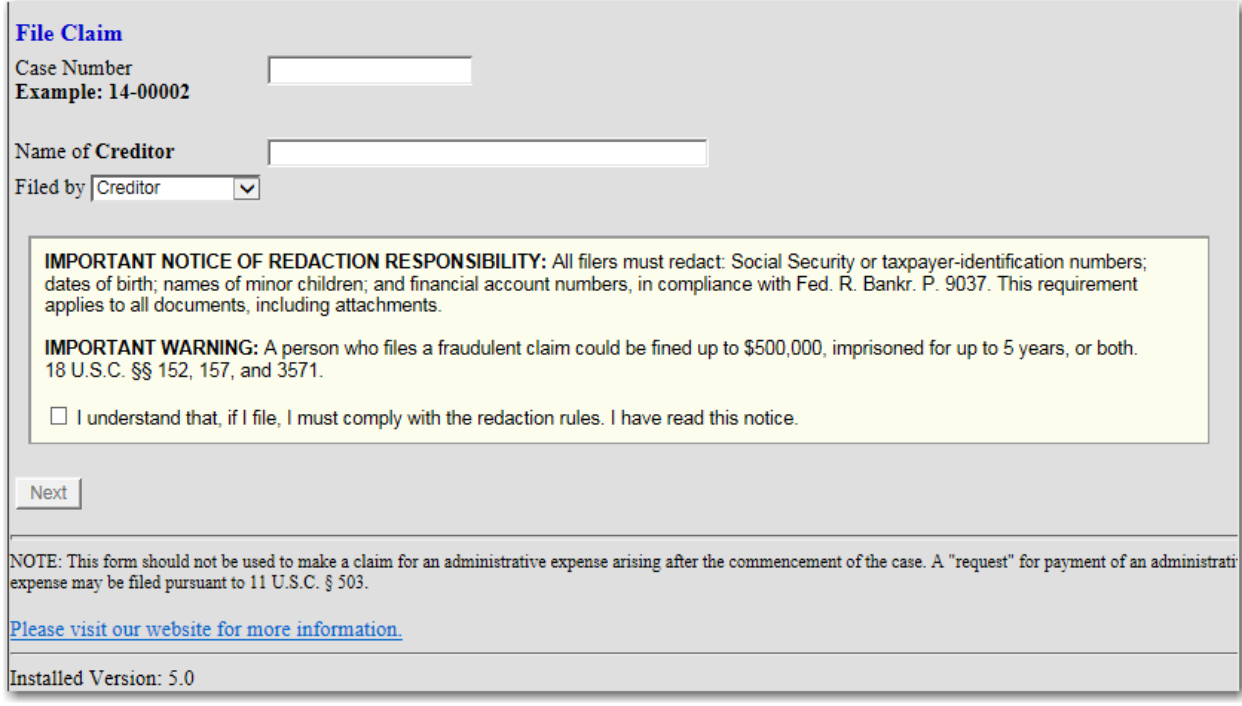

NOTE: If only a portion of the Creditor's name is entered in the "Name of Creditor" box, ePOC will pull all of the Creditors in the case that contain that specific information in their name. If no creditor matches that criteria, or your creditor does not appear, then select "Creditor not listed."

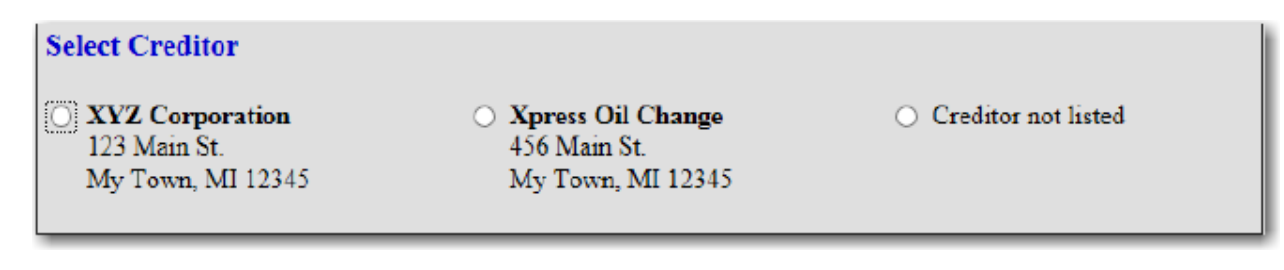

## **ePOC Filing Guide**

Verify the case information (Debtor name, case number and creditor name & address).

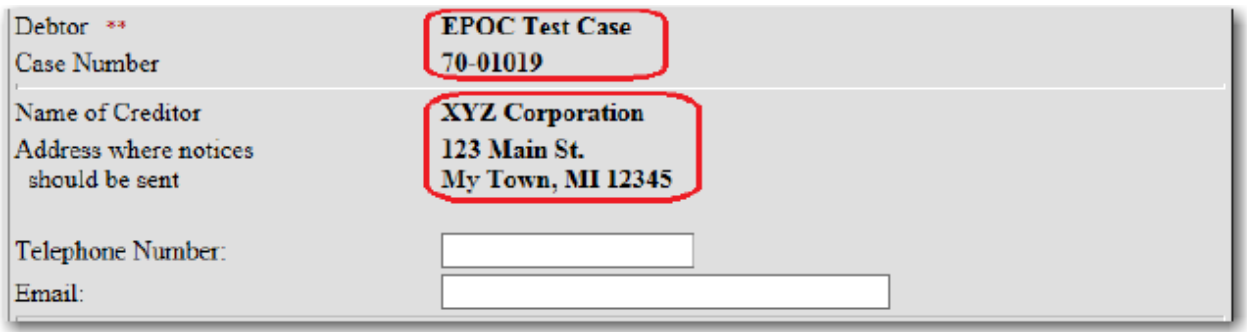

If the payment address differs from the address where notices should be sent, simply check the box and you will then be prompted to input the payment address (Please input both the name and address).

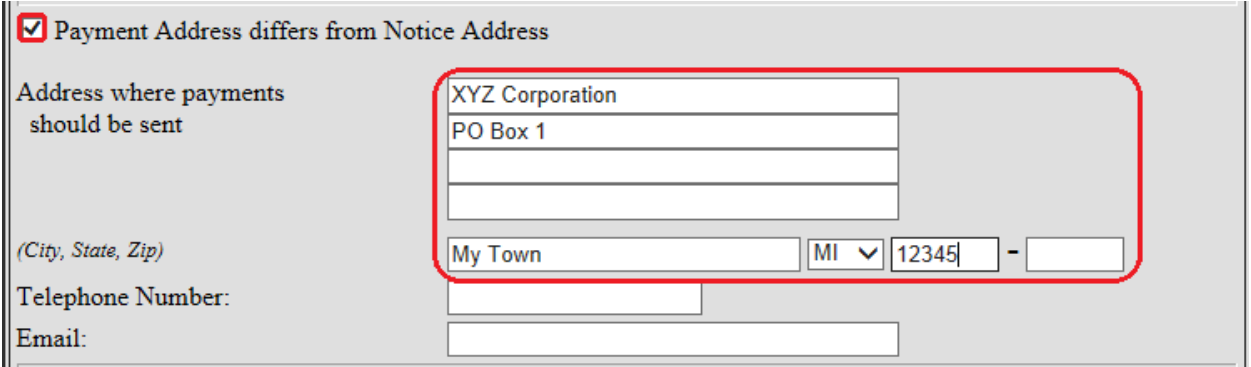

Complete the Proof of Claim by entering all of the appropriate information that applies to your claim. If you are uncertain as to how to fill out a claim, there are links on the form which will direct you to the official instructions.

**ePOC Filing Guide**

You may also attach supporting documents by selecting "Yes" radio button in the blue Attachments field.

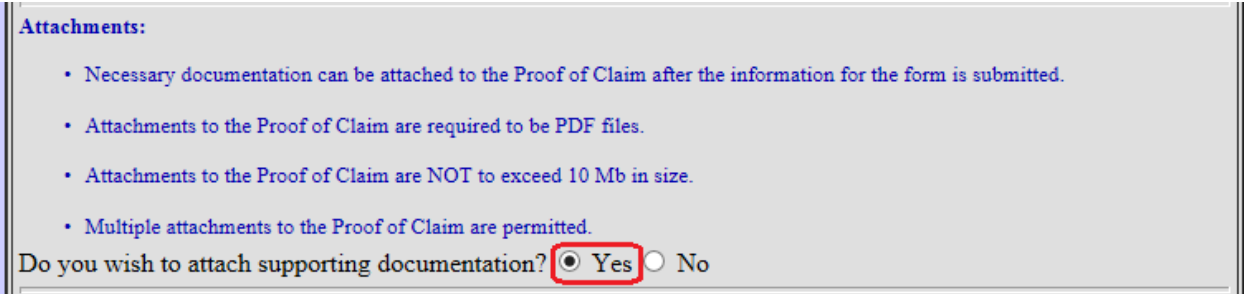

When all information is completed, check the appropriate box in the Signature field and complete the signature by typing in your name along with title & company (if applicable) and enter the Verification Code.

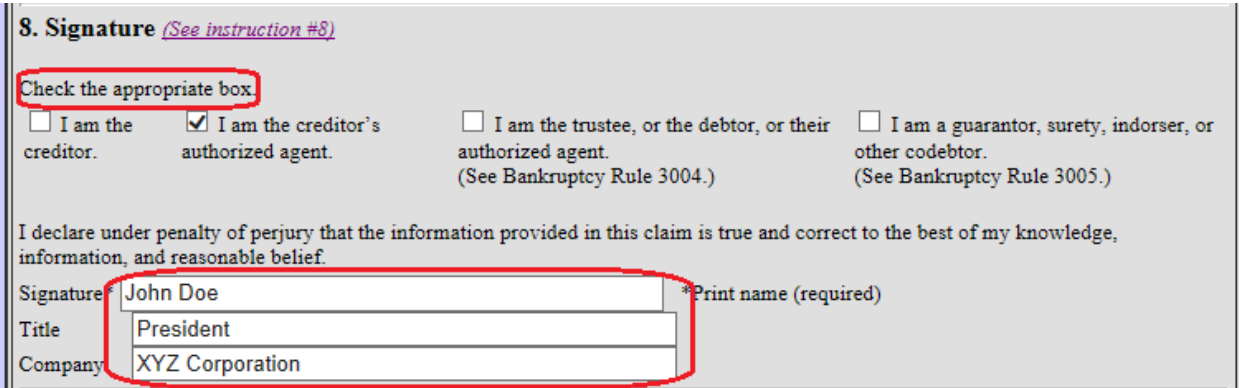

If a required field is not completed, the following message will be displayed. Click the "OK" button and the cursor will appear in the field that is missing information.

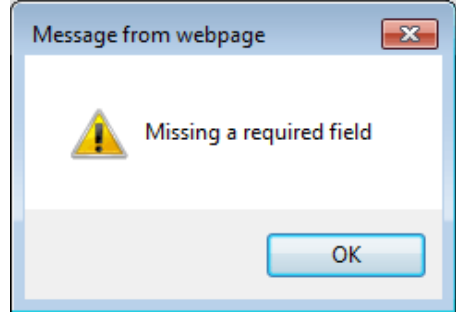

#### **United States Bankruptcy Court Eastern District of Michigan**

October 2017

L.

# **ePOC Filing Guide**

If you are attaching supporting documentation to the claim, you will be presented with a browse screen after click "Submit Claim".

Click Browse to navigate to the location where the pdf is saved. Highlight the file and right click to open and verify that the correct pdf is selected. (Please ensure that the document has been properly redacted) If correct, double-click or select open, this will place the path of the document in ePOC. Select "Add Attachment". If you have more than one attachment, simply repeat this process by selecting "Add Additional Attachment"; otherwise, select "File Proof of Claim).

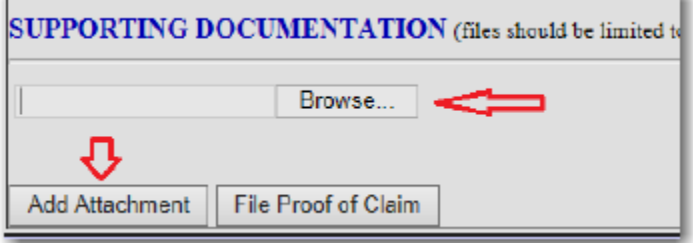

**Please Note**: The claim is not filed until you select "File Proof of Claim". If you are uncertain that the correct information was entered, you can go back by simply clicking on the back arrow button located at the top-left of the screen. You can also stop this process at any time prior to selecting "File Proof of Claim" by closing out the module in your browser, however, all of your information will be lost and will need to be re-entered.